# <span id="page-0-0"></span>一、数据源基础设置

## 说明

在smartbi中创建报表资源之前,我们需要先创建关系数据源,与业务数据库进行连接。并对关系数 据源做一些基础设置,以便于后续的报表制作。主要包含以下两个步骤:

1. 定义关系数据源: 创建smartbi和业务数据库的连接。

2. 设置数据基础: 包含选择数据库基础表、语义层定义和表关系视图定义。这些设置为可视化拖 拽、勾选、跨表查询等操作做准备,如果不需要可视化拖拉拽操作这一步是可选的,但通常如果需 要使[用组合分析](https://history.wiki.smartbi.com.cn/pages/viewpage.action?pageId=30900322)、[透视分析](https://history.wiki.smartbi.com.cn/pages/viewpage.action?pageId=30900431)、[可视化查询](https://history.wiki.smartbi.com.cn/pages/viewpage.action?pageId=30474876)会需要这一步。

## <span id="page-0-1"></span>一、定义数据源

首先,配置数据源连接,将业务数据库连接到本地。以 MySQL 数据库northwind为例,连接数据库的具体操作如下:

1. 选择 定制管理 >数据管理 > 数据源 节点及其子目录, 右键选择 新建>关系数据源, 或是在定制管理主界面, 数据管理快捷入口选择 数据源连接。如下图:

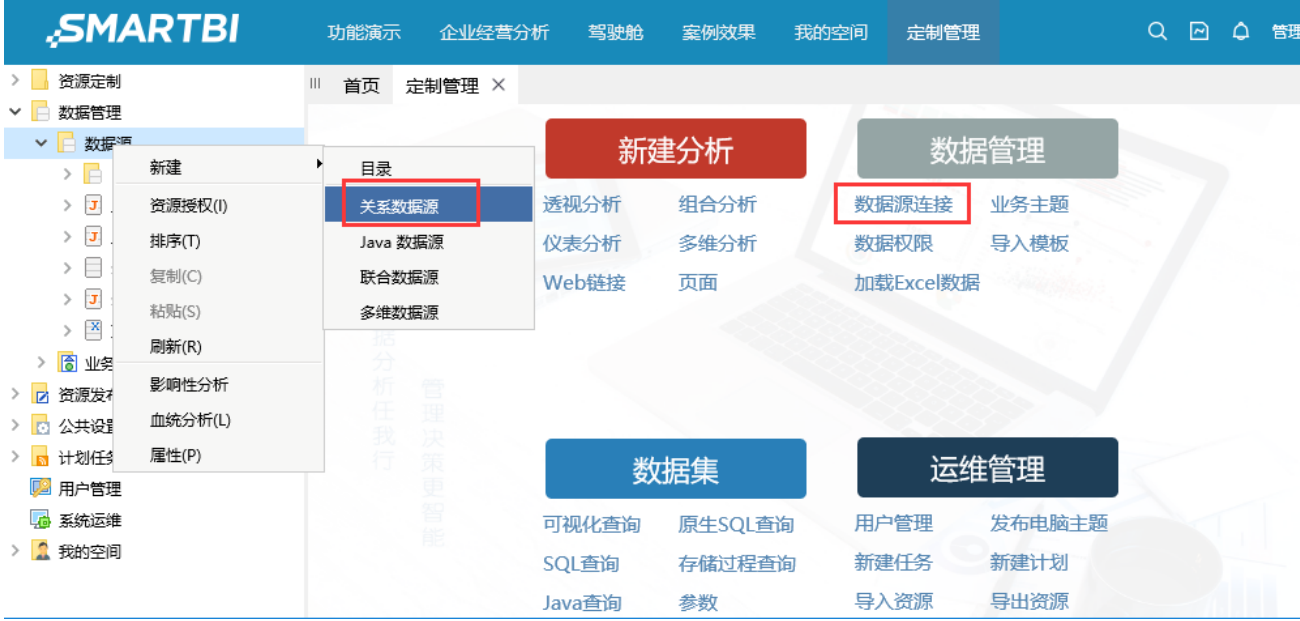

2. 在右侧的"新建关系数据源"界面中,请输入该数据源的相关信息。其中带"\* "的行为必输项。

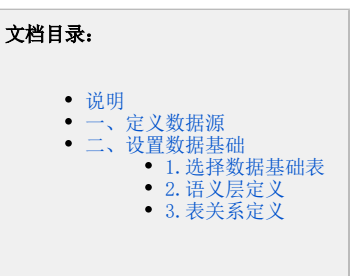

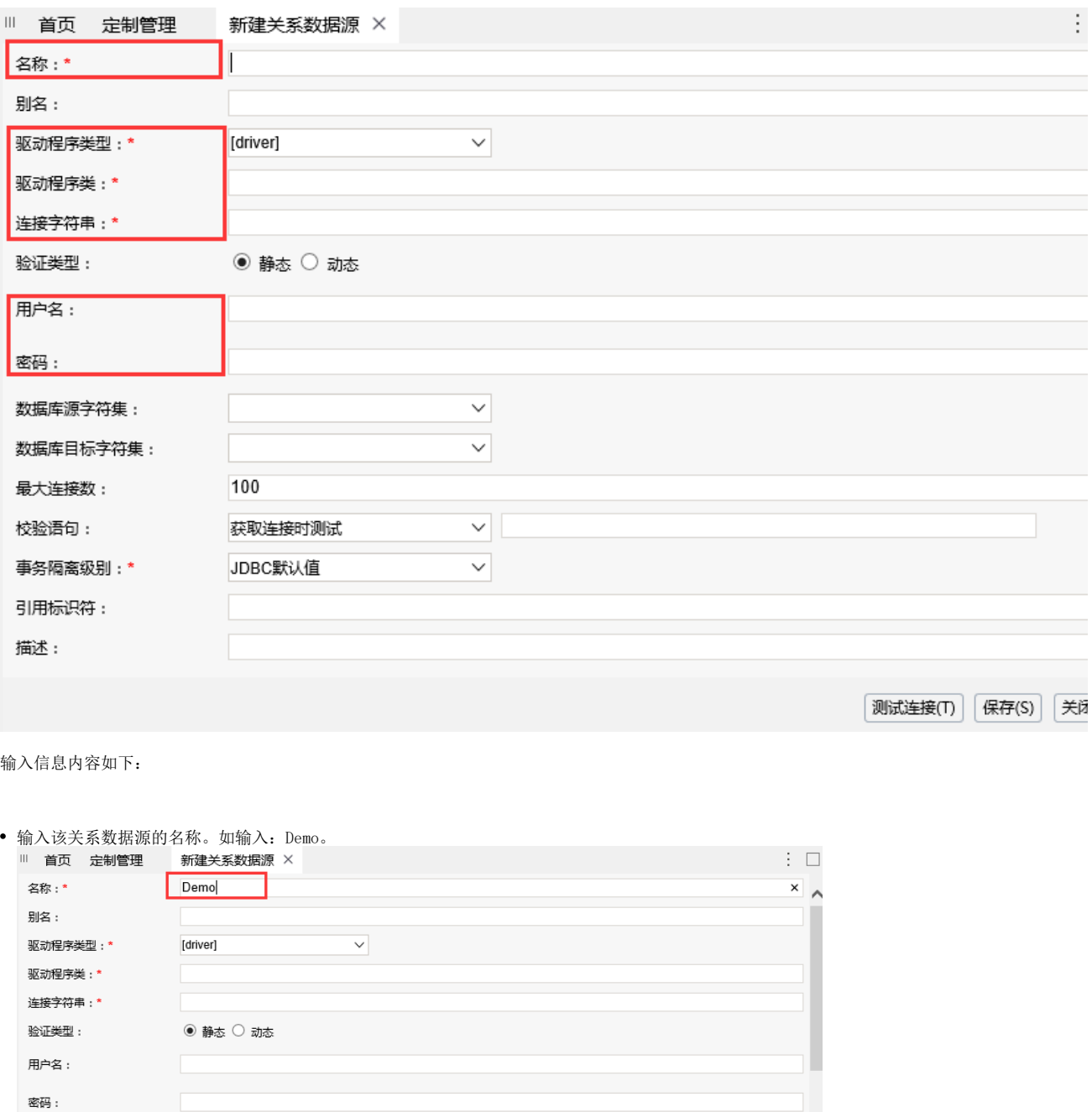

[测试连接(T) | 保存(S) | 关闭(C)

 $\checkmark$ 

选择业务数据库对应的驱动类型。这次我们以MySQL数据库为例,所以驱动程序类型应该选择MySQL。系统会自动带出"驱动程序类"和"连接 字符串"。

 $\overline{\mathbf{v}}$ 

 $\overline{\mathbf{v}}$ 

数据库源字符集:

数据库目标字符集:

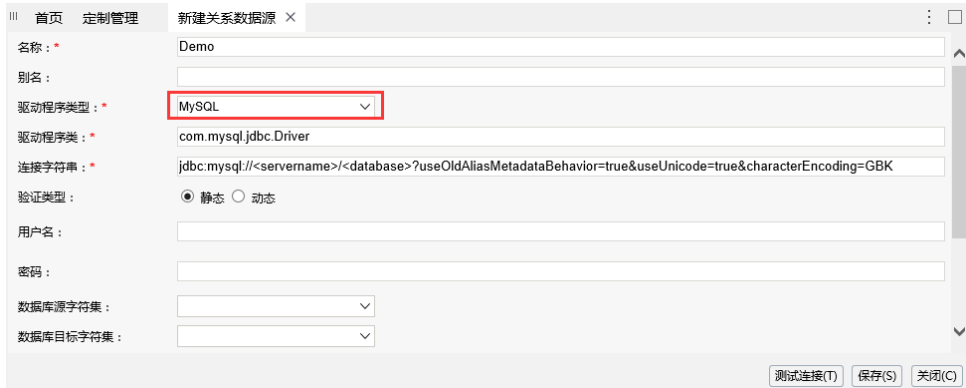

填写连接字符串中的服务器和数据库名称。即用实际应用服务器地址和数据库名称来替换连接字符串中 <尖括号> 部分,比如将 "jdbc: mysql://<servername>/<database>?useUnicode=true&characterEncoding=GBK" 替换为:"jdbc:mysql://localhost:6688/northwind? useUnicode=true&characterEncoding=GBK"

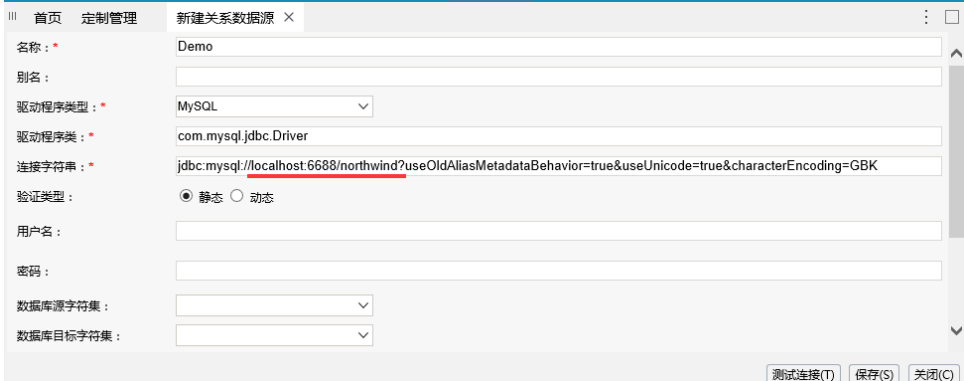

注意: 不同数据库的连接字符串是不一样的。

• 输入连接数据库的数据库密码。如我们连接MySQL类型的northwind数据库的时候,输入的用户名和密码是admin/admin。

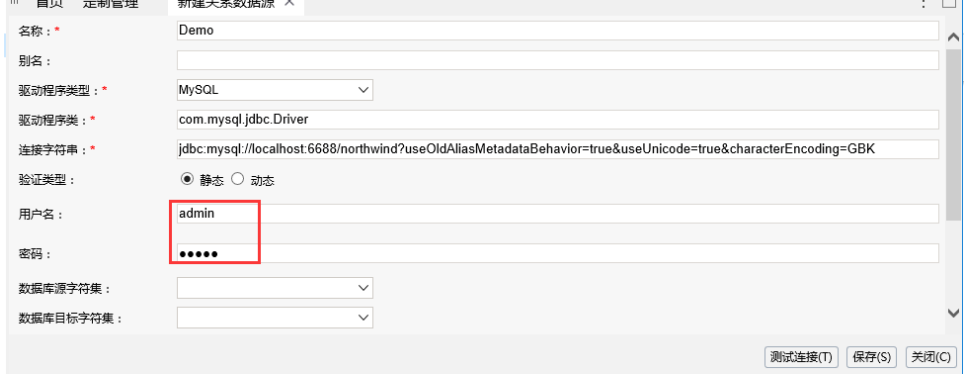

3. 单击 测试接接 按钮。测试配置之后是否能够正常连接上业务数据库。测试连接通过后,单击 保存 按钮, 数据源连接成功。

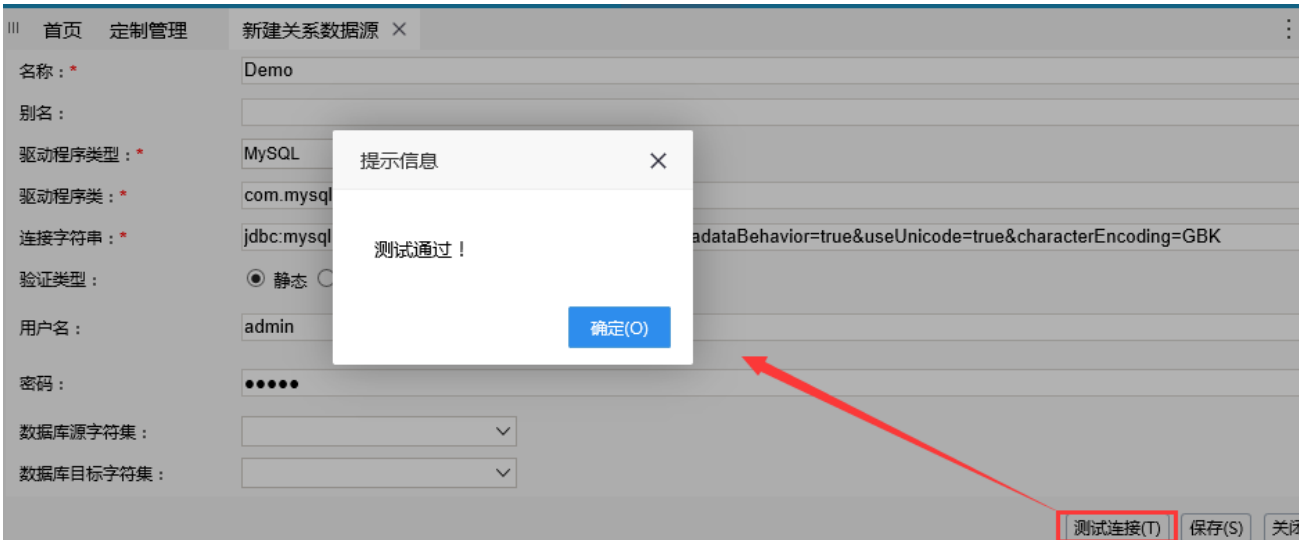

#### 说明:

关于关系数据源连接的详细内容请参见 [关系数据源连接。](https://history.wiki.smartbi.com.cn/pages/viewpage.action?pageId=27002235)

#### (i) 注意事项

当使用JDBC进行数据源连接的时候,需要添加所连接数据源对应数据库类型的JDBC驱动程序。具体操作请参[考添加驱动程序](https://history.wiki.smartbi.com.cn/pages/viewpage.action?pageId=29854476)章节。

## <span id="page-3-0"></span>二、设置数据基础

配置好数据源连接后,接下来我们进行数据基础定义。数据基础定义分三步进行:选择数据基础表、语义层定义、定义表关系。

#### <span id="page-3-1"></span>1.选择数据基础表

选择数据基础表是指从业务数据库中选择需要使用的基础表,将其映射进入smartbi系统中,方便用户进行别名、数据格式之类的基础信息定义。 以northwind为例,从连接的数据源中选择数据基础表的具体操作如下:

(1) 在左侧的资源目录树中, 选择刚刚创建的Demo数据源, 在其右键菜单中选择 数据库管理, 打开"数据库管理"窗口。

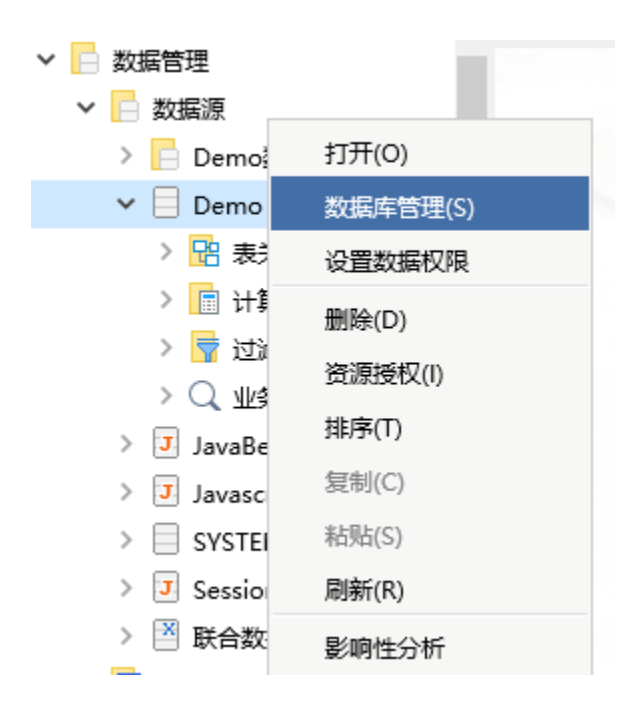

(2) 从"可用数据库表"中选择需要的表到"已选数据库表",如下图所示:

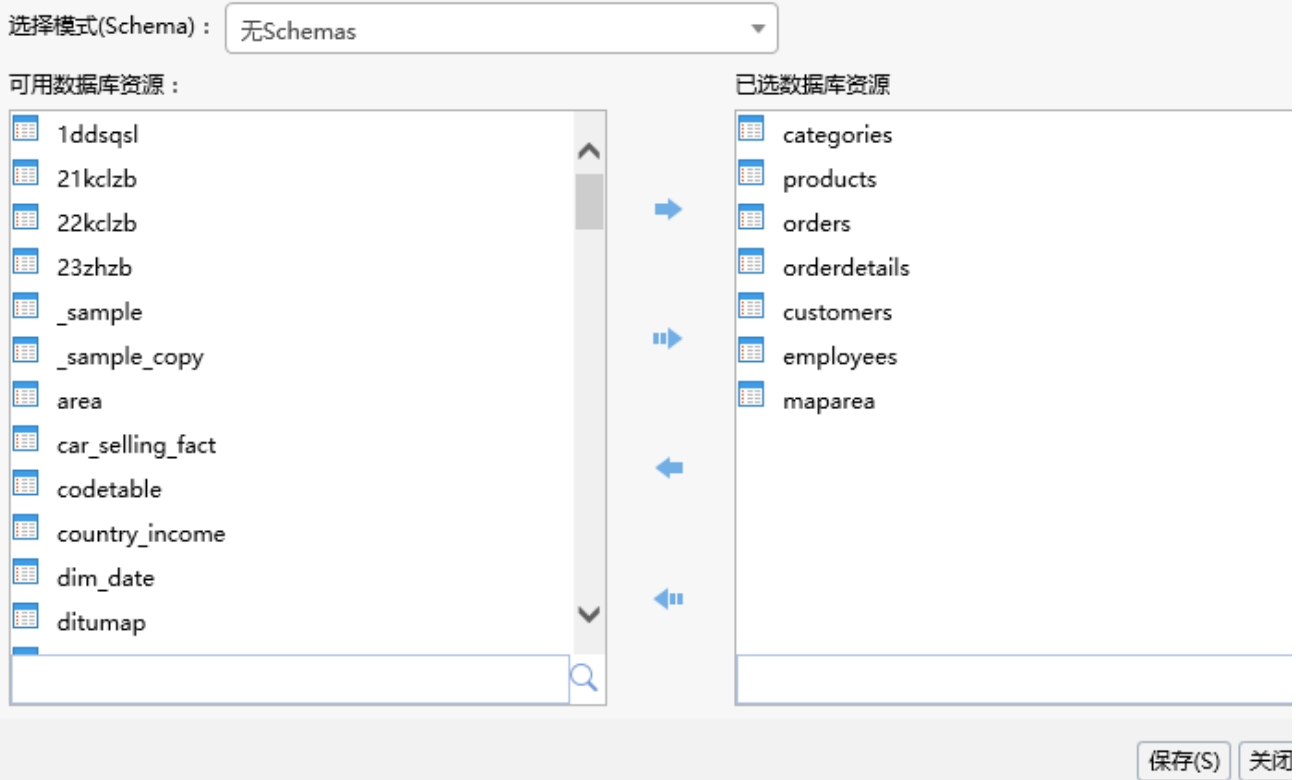

(3) 单击 保存 按钮,选择的数据基础表成功保存到系统中。则在对应的关系数据源下,会对应生成"schema"节点,并展现添加的表。

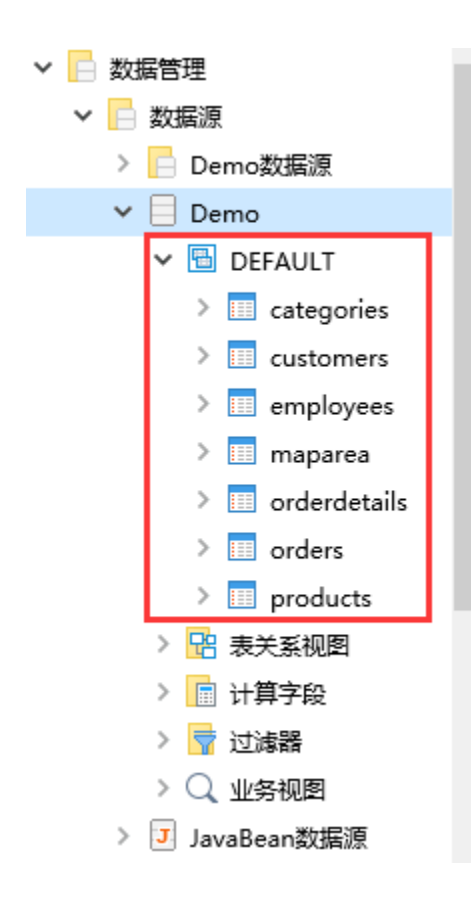

#### 说明

关于数据库管理的详细介绍请参[见数据库管理](https://history.wiki.smartbi.com.cn/pages/viewpage.action?pageId=27002238)章节。

### <span id="page-5-0"></span>2.语义层定义

语义层定义可以将数据库中晦涩难懂的字段名称变为业务人员可理解的业务术语。下面我们以Demo数据源中的categories表为例,进行字段别名 的修改及数据格式的选择。具体操作如下:

(1) 选中上一步骤中添加进来的categories表, 右键菜单选择 打开, 打开"表属性管理"窗口。

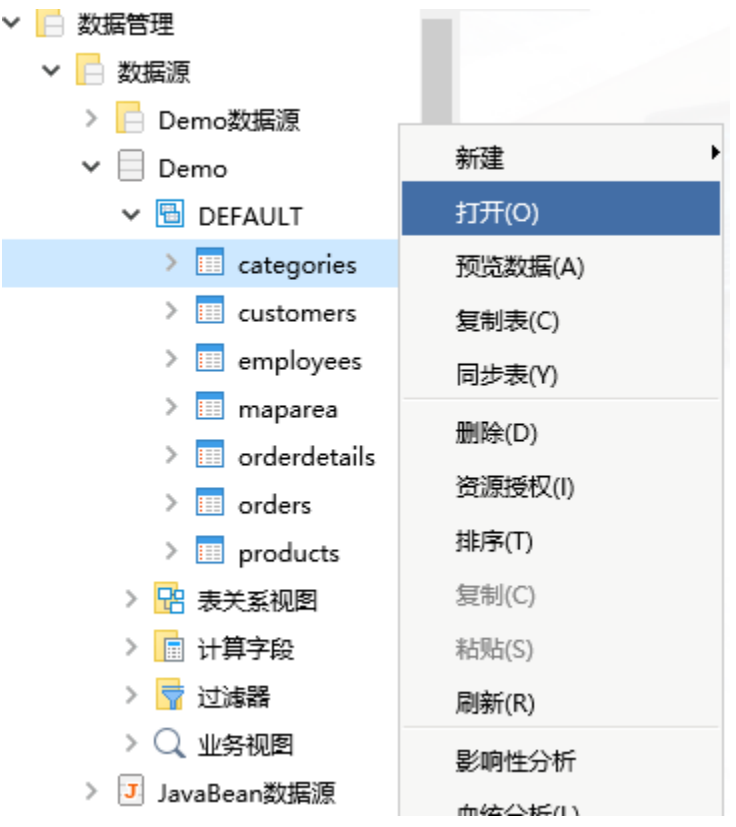

(2)单击表别名栏修改别名;单击字段对应的字段别名列修改字段别名;单击字段对应的数据格式列选择数据格式类型。如下图所示:

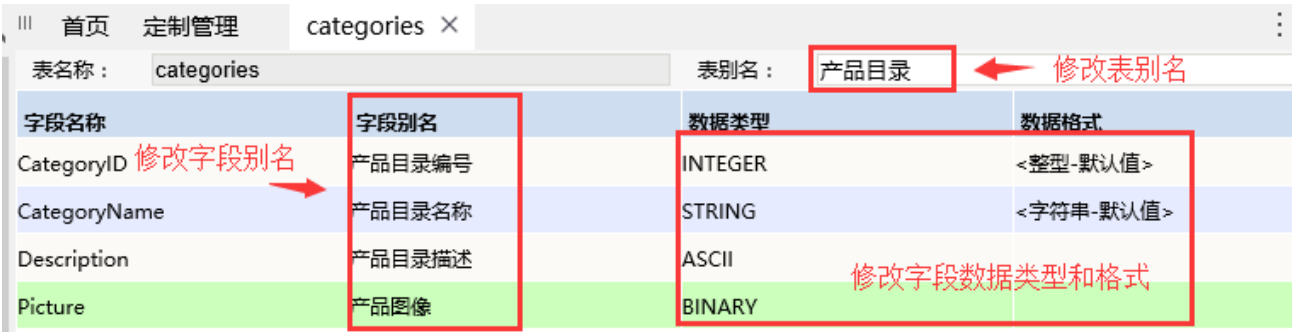

(3)单击 保存 按钮,表属性设置成功。在数据源下, categories表显示如下:

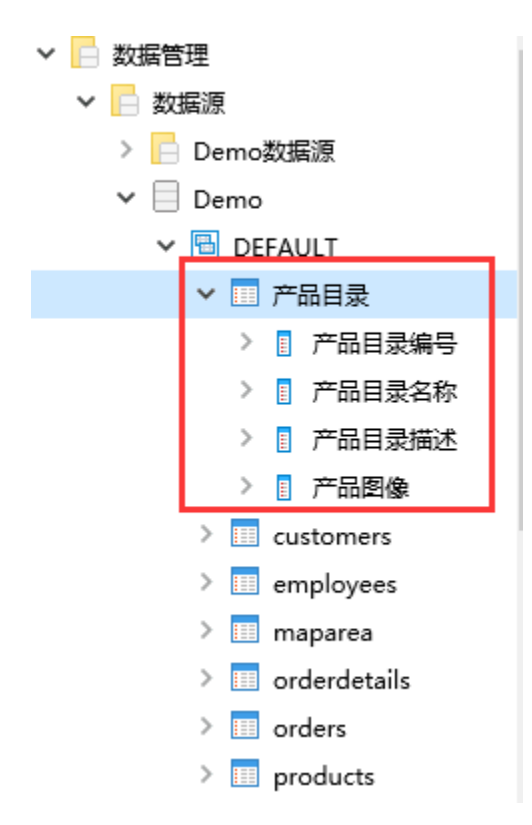

(4)按照以上步骤依次把表"customers、emplyees、maparea、orderdetails、orders、products"等的信息进行修改。如下:

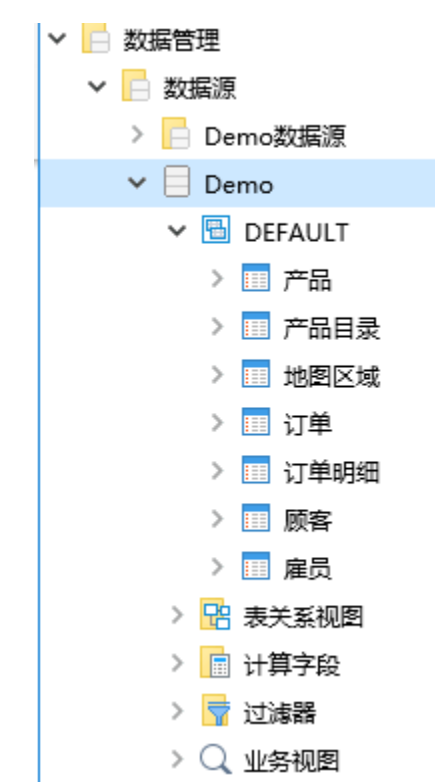

#### 说明

关于字段别名修改的详细介绍请参见[表相关操作](https://history.wiki.smartbi.com.cn/pages/viewpage.action?pageId=27002240)。

<span id="page-7-0"></span>关于数据格式类型的设置请参[见数据格式](https://history.wiki.smartbi.com.cn/pages/viewpage.action?pageId=27001020)。

### 3.表关系定义

定义表关系视图是指把各基础表根据字段别名或列名等进行关联,定义表关系是进行跨表查询的基础。下面,我们根据选择数据源"Demo"下的 基础表来定义表关系视图 "订单关系图",具体操作如下:

(1) 在Demo数据源下, 找到"表关系视图"节点。在其右键菜单中选择 新建 > 表关系视图, 弹出"新建表关系视图"对话框。

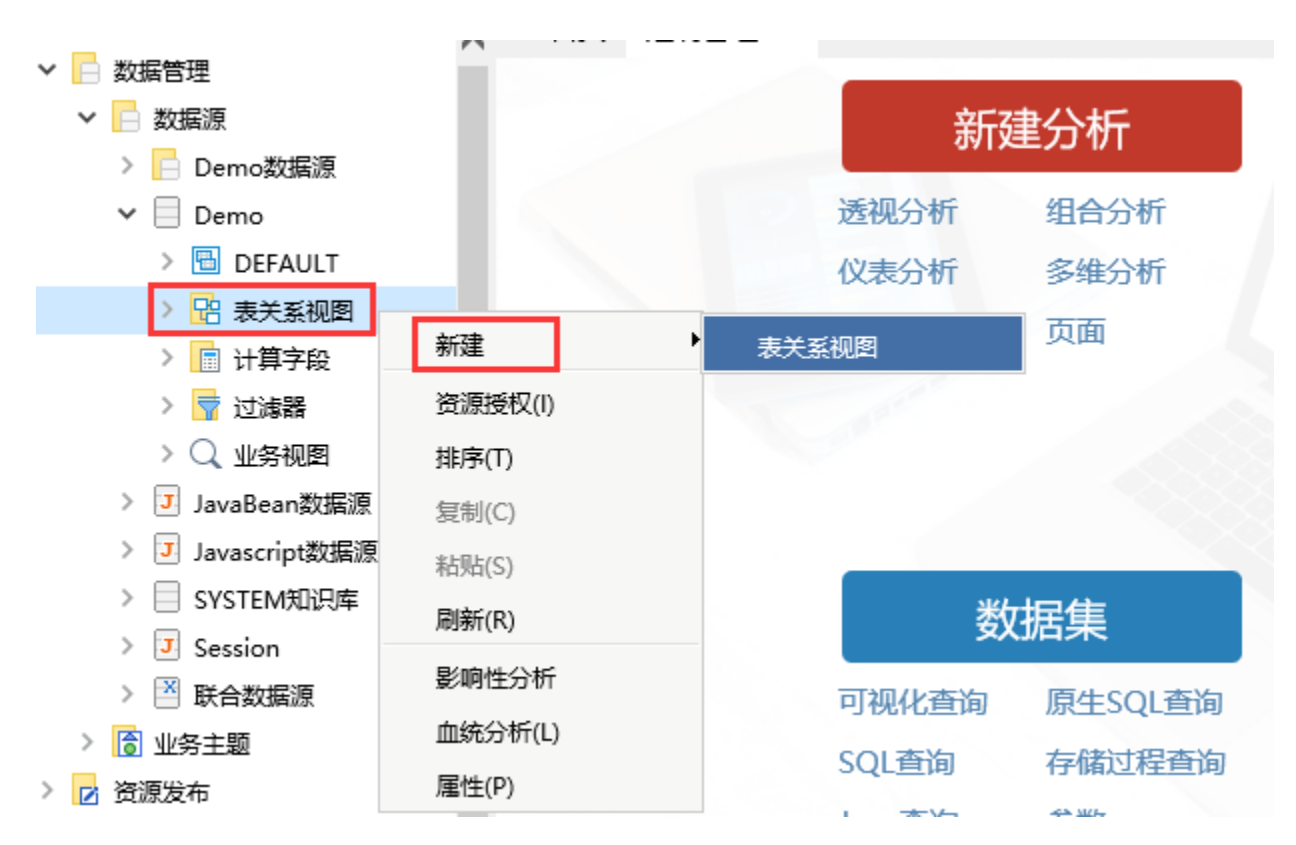

(2) 在"新建表关系视图"对话框中的名称中填写"订单关系视图"

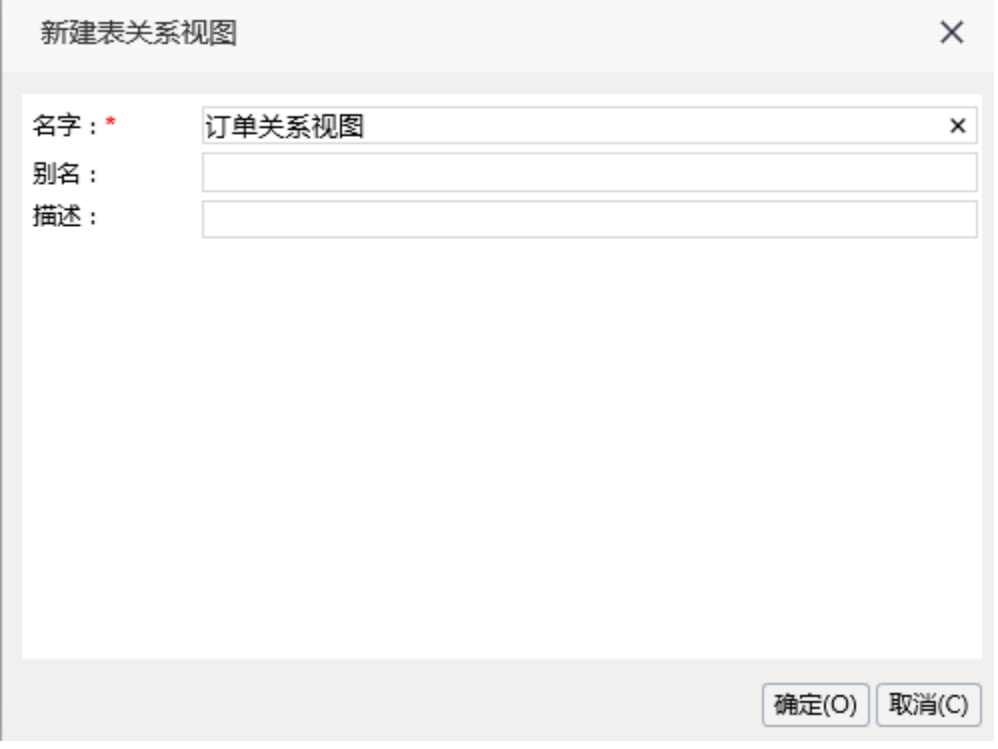

(3) 单击 确定 按钮, 进入"订单关系视图"的创建窗口

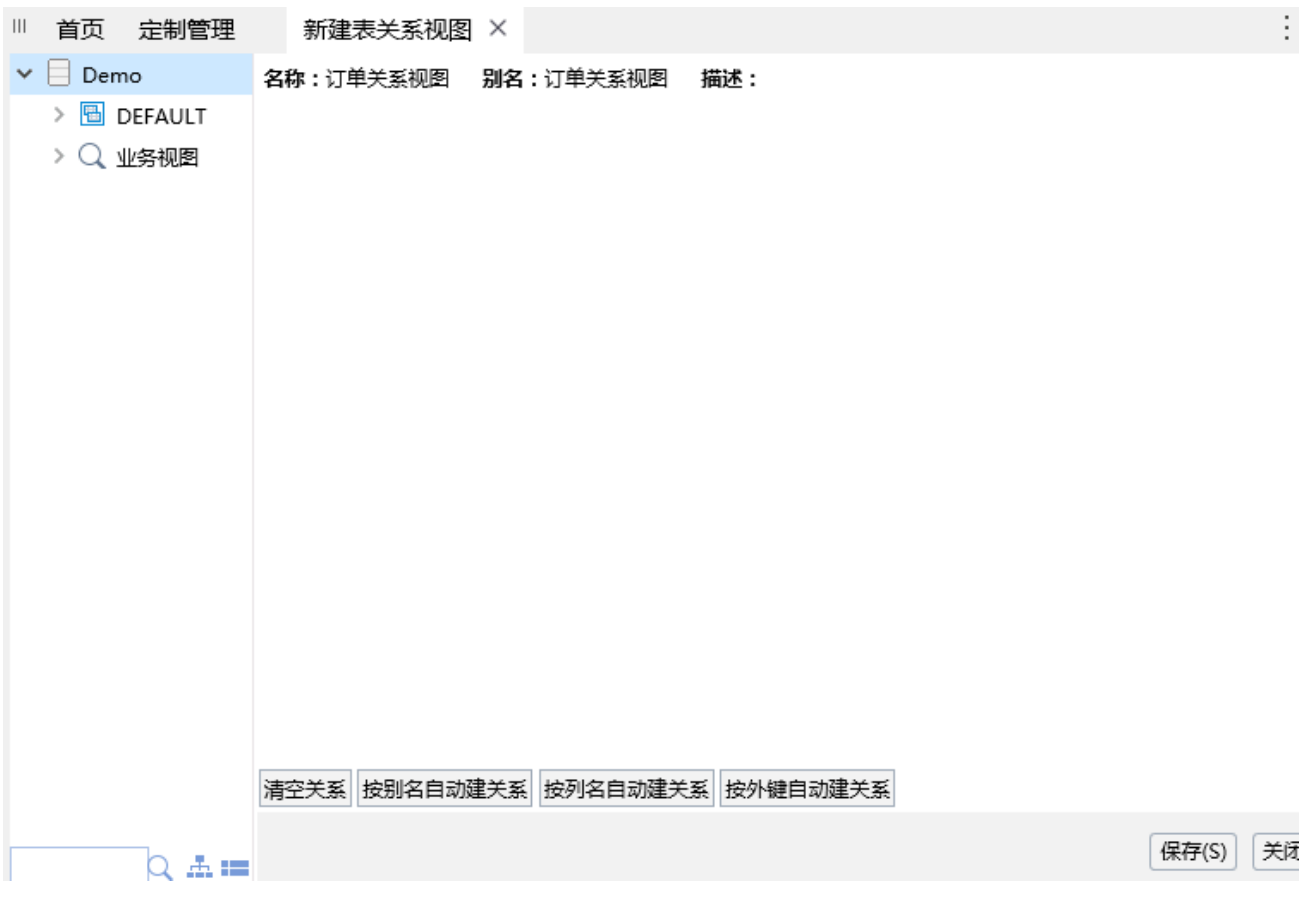

(4) 分别从左侧可选资源区的DEFAULT下把"产品"、"产品目录"、"订单"、"订单明细"、"地图区域"、"顾客"、"雇员"各表拖入 到右侧的表关系视图区中。

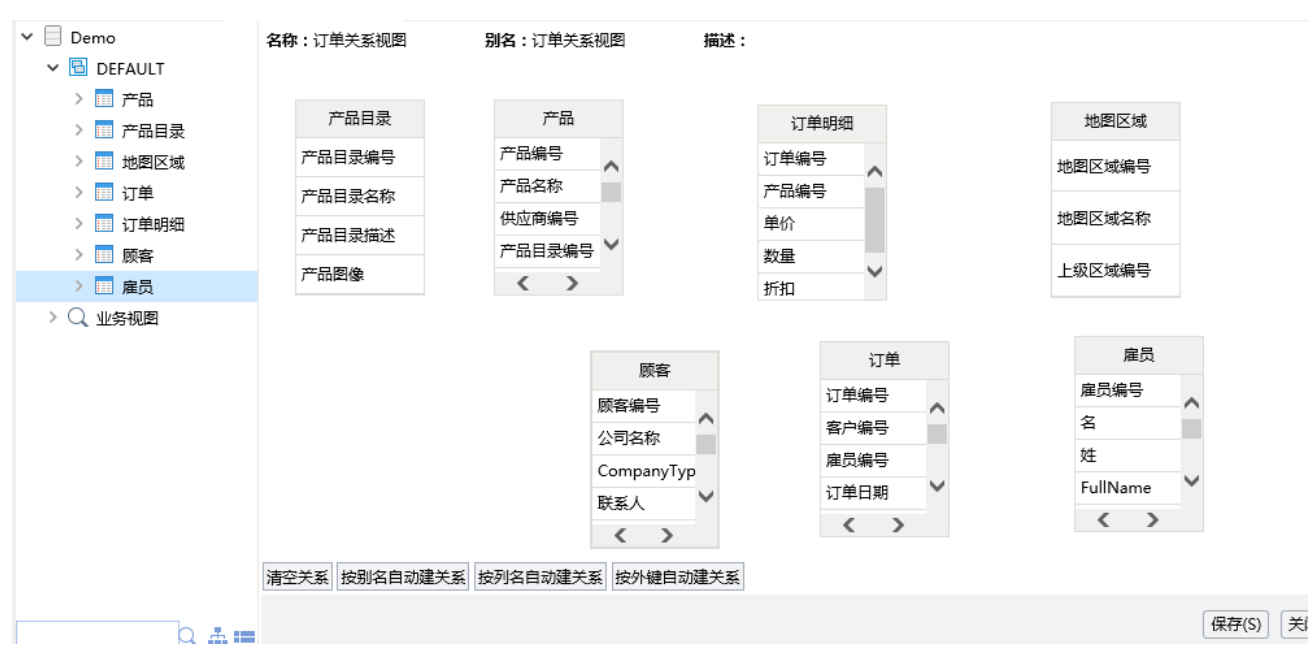

(5) 设置表与表之间的关联。以"产品目录"表和"产品表"关联为例, "产品目录"表和"产品"表是根据"产品目录编号"字段进行关联 的。

在表"产品目录"上,鼠标左键选中"产品目录编号",一直按着鼠标左键拖动鼠标找到"产品"表中的字段"产品目录编号",即可生成关 联。动图如下:

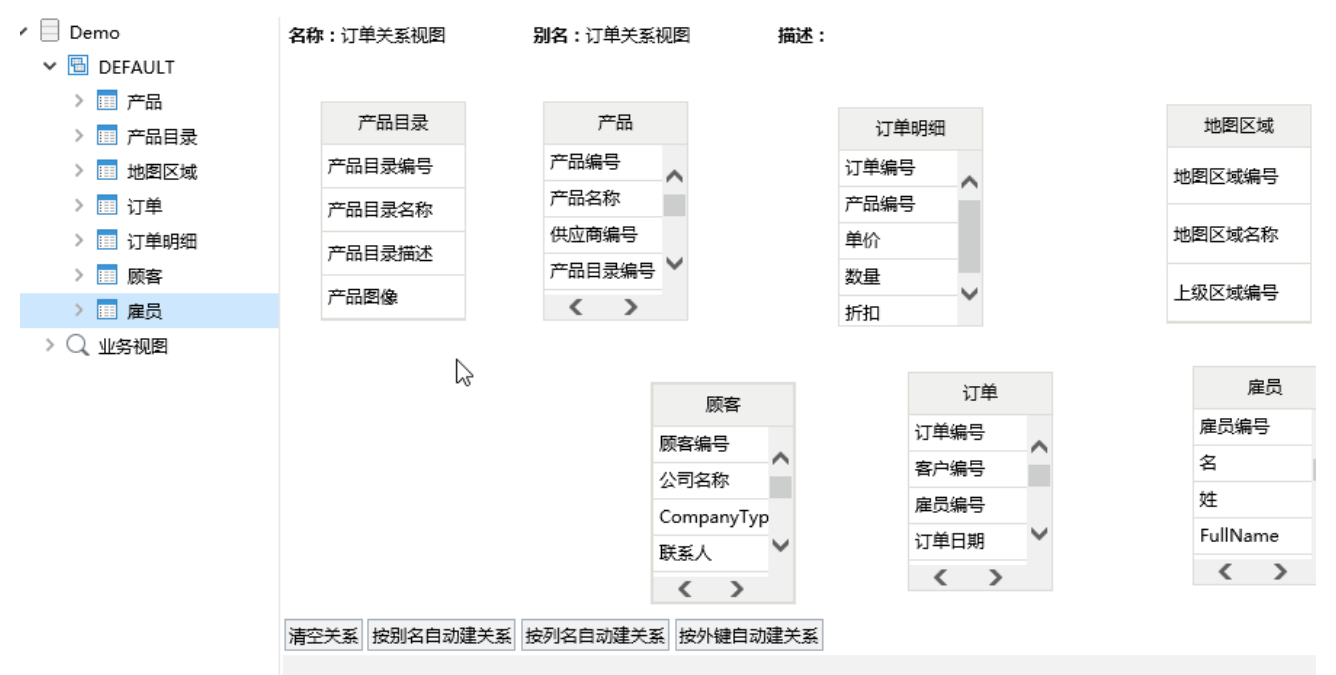

该关联关系默认是"内连接"的关系,可以双击"产品目录"表与"产品"表之间的连线,则会弹出修改表关系对话框,可以进行修改。如下:

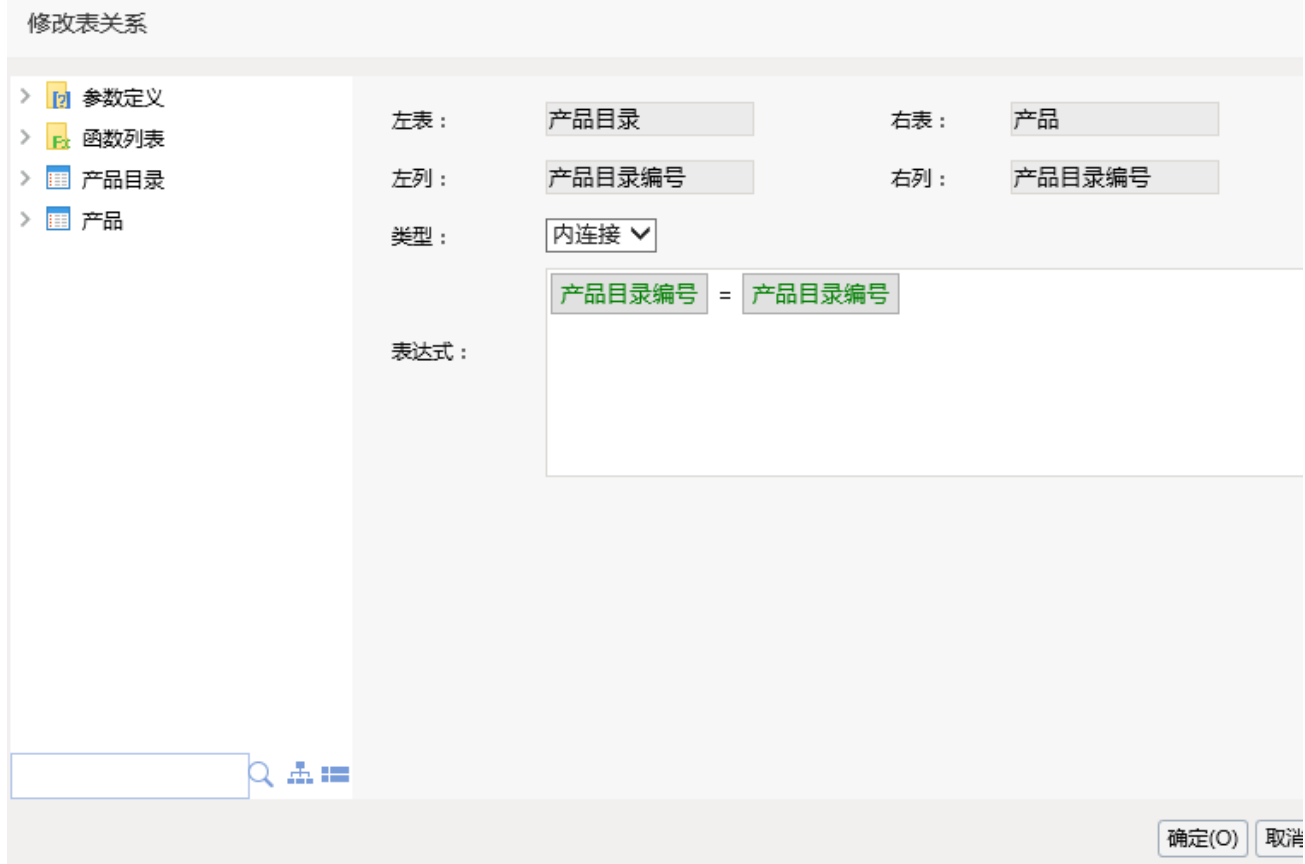

(6) 可以通过上面的方式单独设置表之间的关联,也可以点击下方的快捷键"按别名自动建关系",系统会按照表之间相同字段的别名,建立起 关联关系

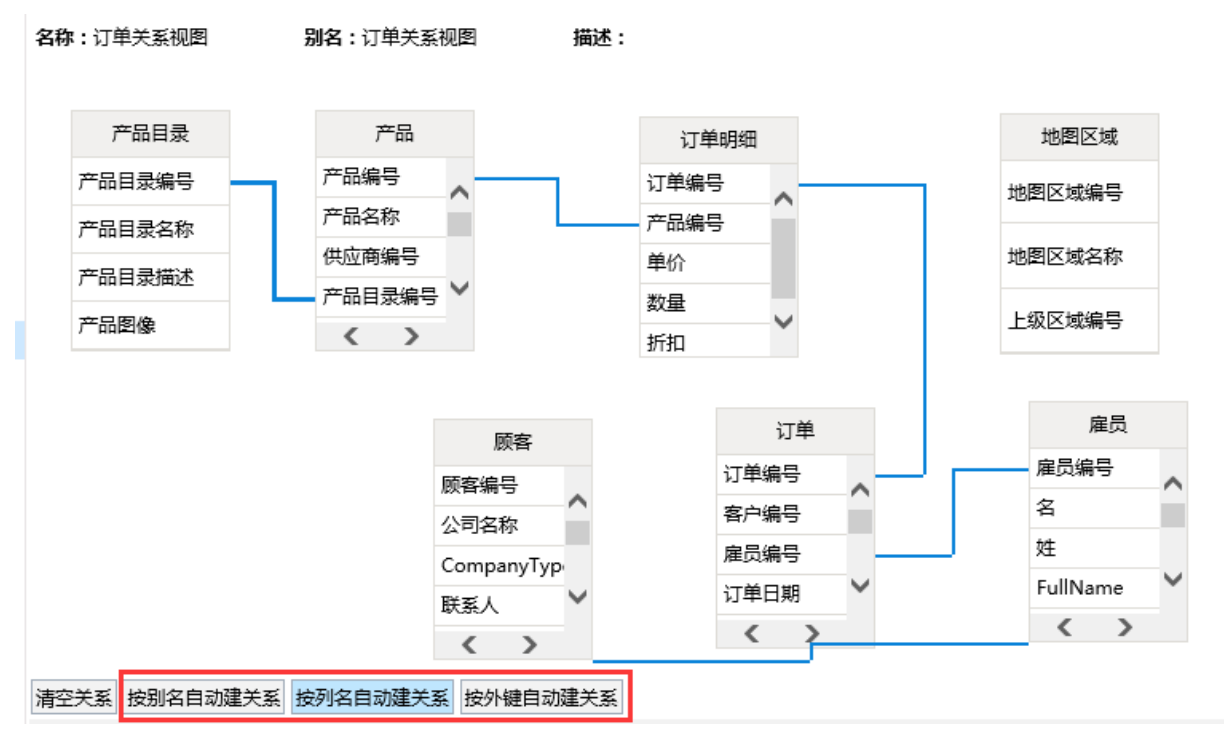

(7) 按照步骤(5) 或(6) 的方式,建立好产品"、"产品目录"、"订单"、"订单明细"、"地图区域"、"顾客"、"雇员"各表建的关 联,如下:

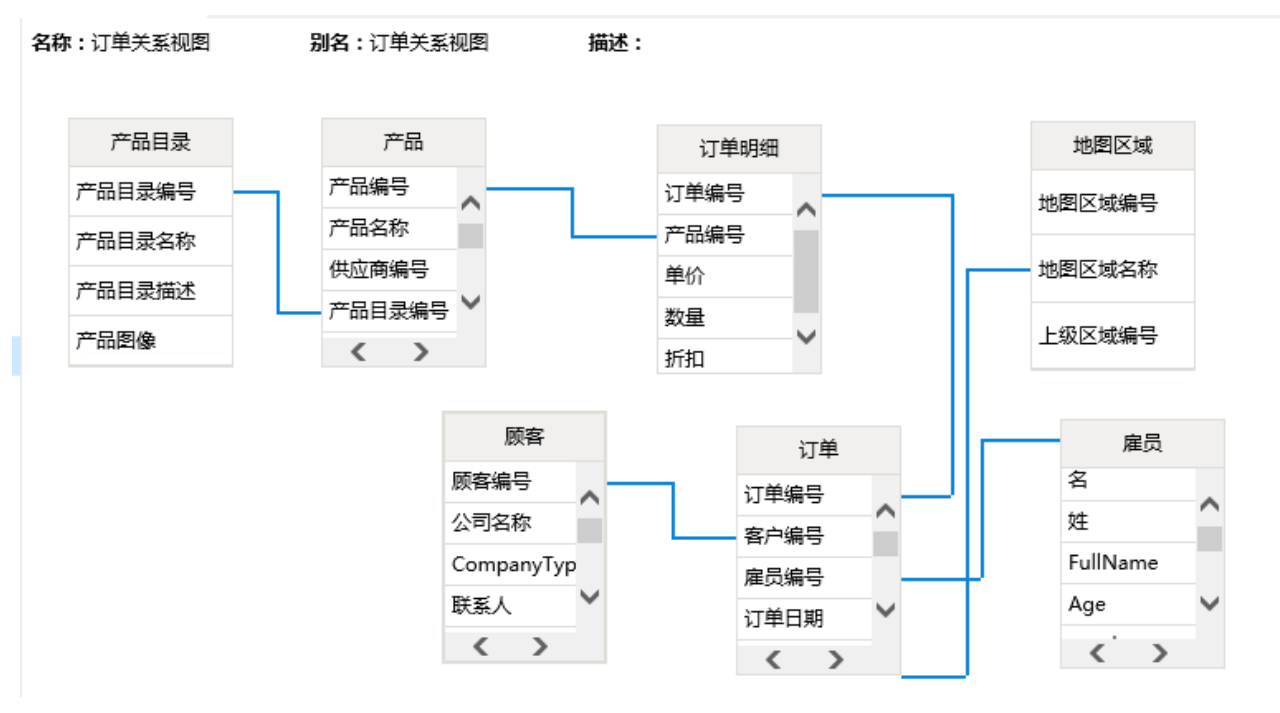

(8) 单击 保存 按钮,该表关系视图创建成功。

关于表关系设置的详细说明请参[见表关系视图](https://history.wiki.smartbi.com.cn/pages/viewpage.action?pageId=27002242)。